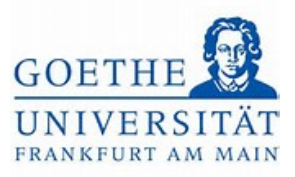

# Anmeldung zum Teilnahmenachweis Schritt 1:

Loggen Sie sich mit ihren regulären Benutzerdaten (HRZ-Login) in das Portal *[Goethe](https://www.goethe-campus.uni-frankfurt.de/)* 

*[Campus](https://www.goethe-campus.uni-frankfurt.de/)* ein. Anschließend gelangen Sie zur Startseite des Portals *Goethe Campus*.

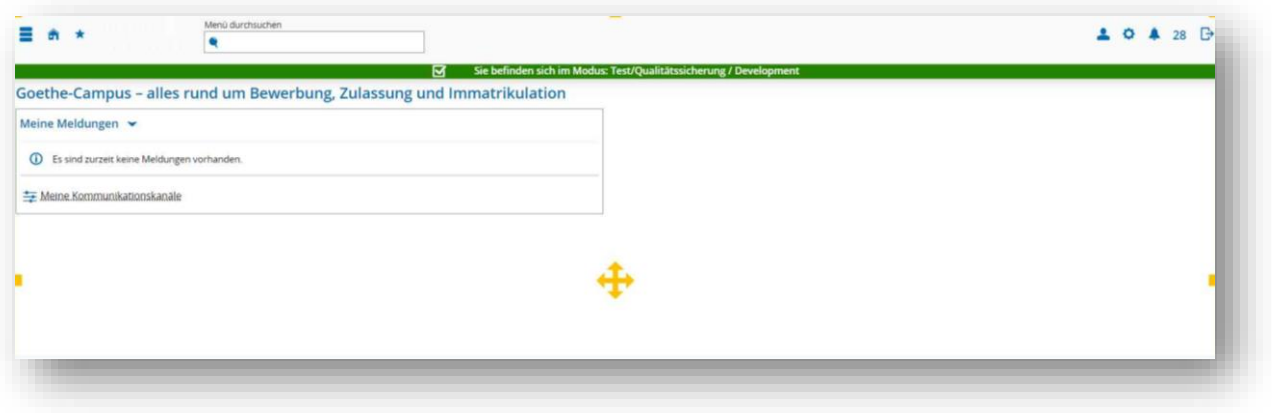

Schritt 2:

Klicken Sie auf das Menü links oben, um dieses aufzuklappen und wählen Sie *Mein* 

#### *Studium* aus

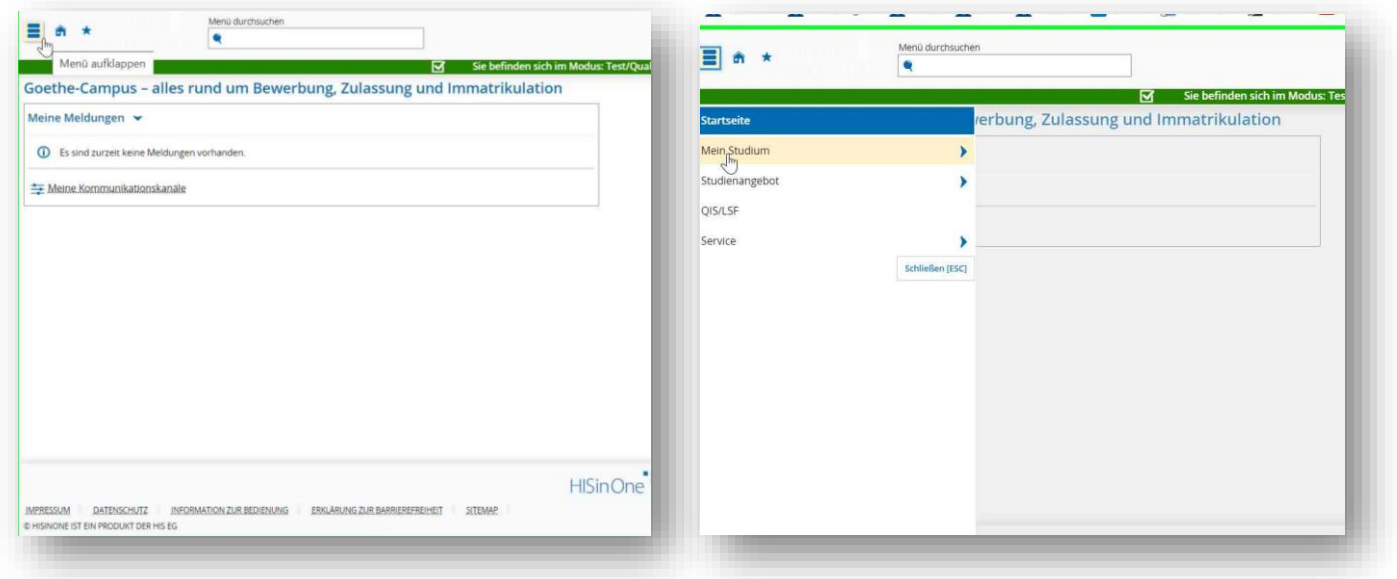

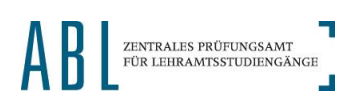

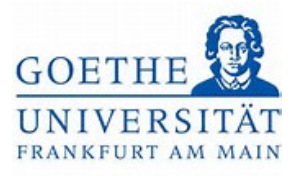

## Schritt 3:

Unter *Mein Studium* finden Sie nun den *Studienplaner mit Modulplan*.

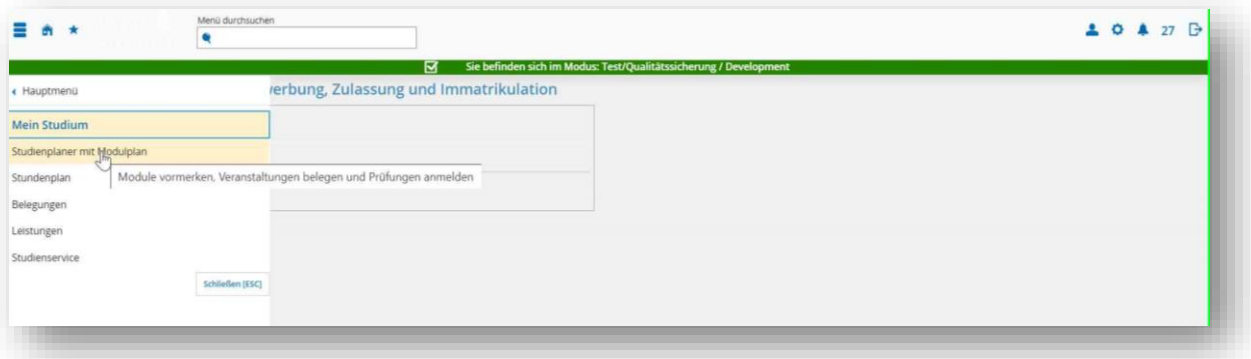

## Schritt 4:

Klicken Sie nun auf den *Studienanteil*, in dem Sie sich für einen Teilnahmenachweis

anmelden möchten.

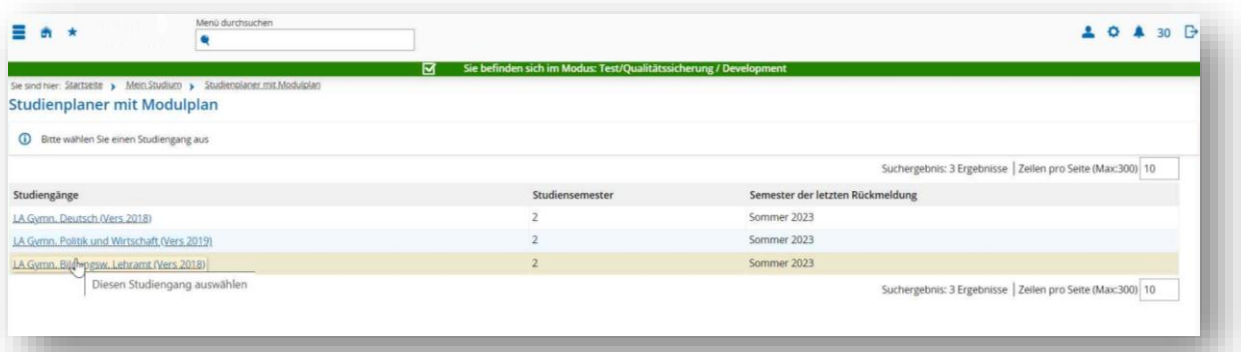

Schritt 5:

Hier wird eine Übersicht dargestellt, welche die Struktur Ihres Studiums im betreffenden Studienanteil widerspiegelt.

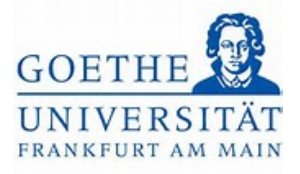

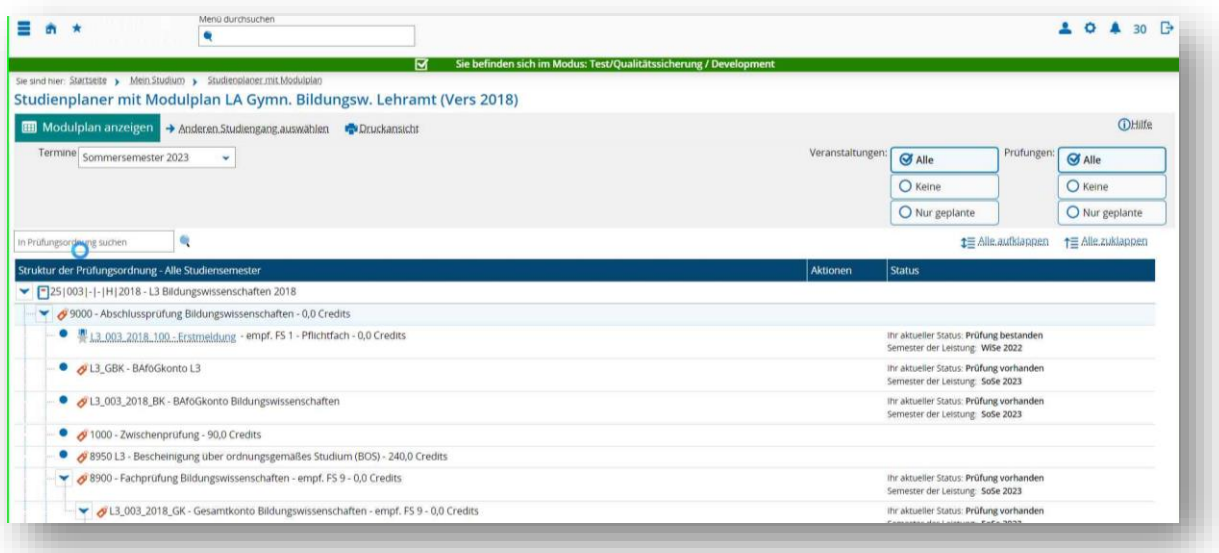

## Schritt 6:

Mit einem *grünen Puzzleteil* gekennzeichnet, finden Sie alle *Module*, die in den

Bildungswissenschaften vorgesehen sind.

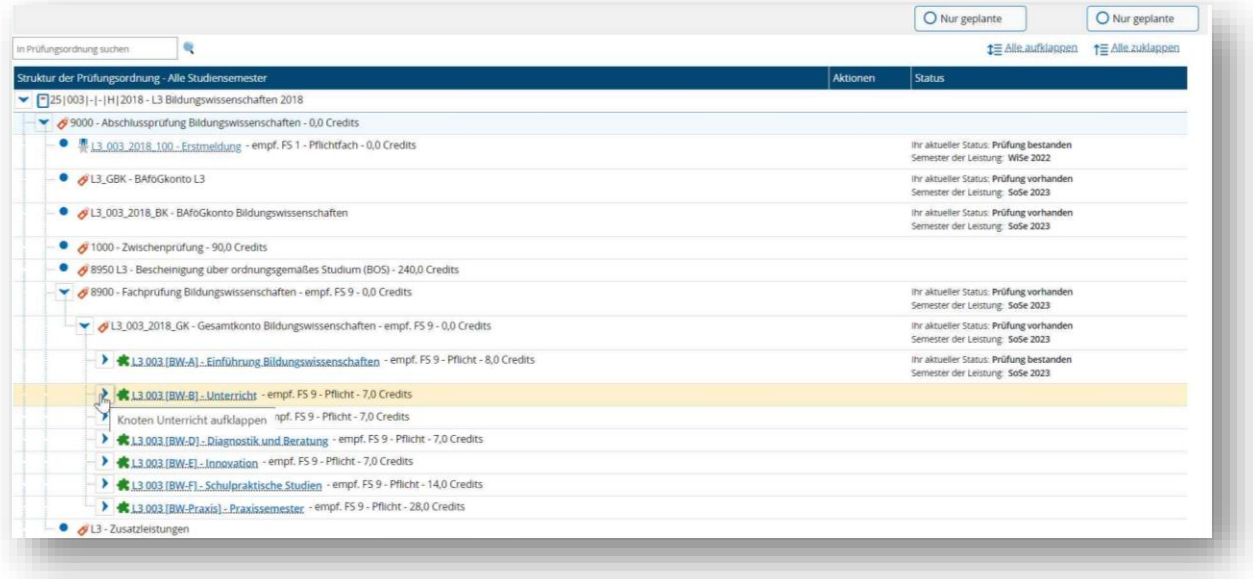

#### Schritt 7:

Wählen Sie nun das *Modul* aus, in dem Sie sich zu einem Teilnahmenachweis

anmelden möchten. Klicken Sie dazu auf den Pfeil neben dem *Modul*.

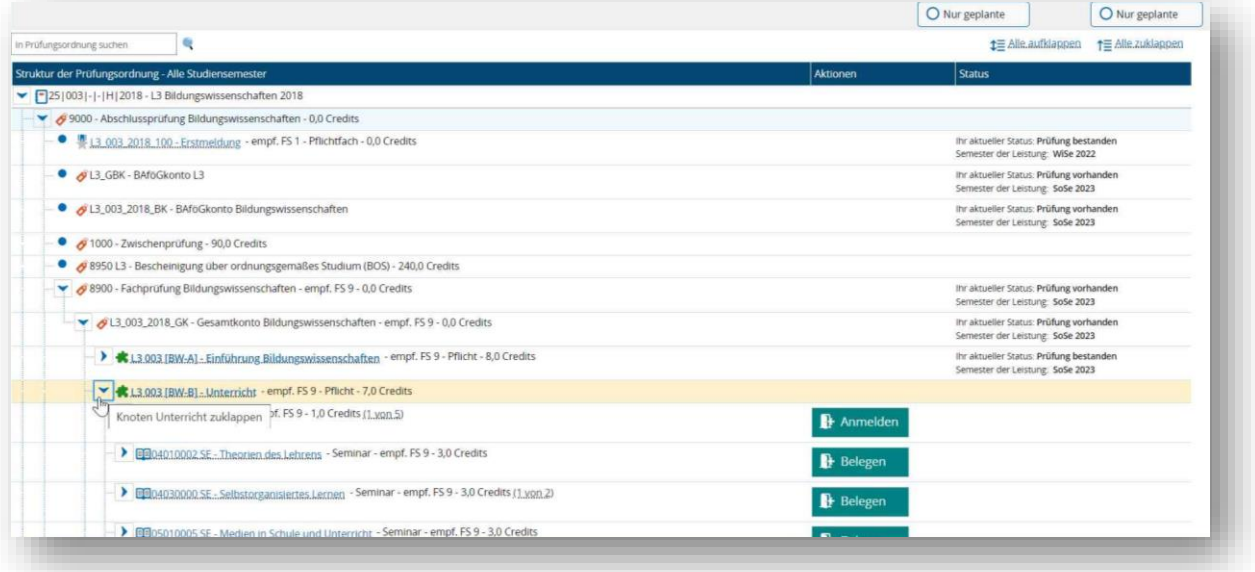

# Schritt 8:

Nun wird die Struktur des ausgewählten *Moduls* angezeigt. Während *Modulprüfungen* mit einer *Goldmedaille* gekennzeichnet sind, werden alle *Lehrveranstaltungen*, die im aktuellen Semester im ausgewählten *Modul* angeboten werden, mit einem *Buch* dargestellt. Haben Sie im aktuellen Semester z. B. den Kurs *Theorie des Lehrens* belegt und möchten sich dazu zu einem Teilnahmenachweis anmelden, drücken Sie auf den Button *Belegen*.

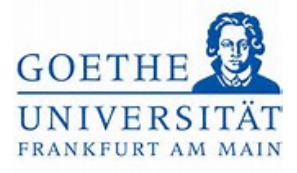

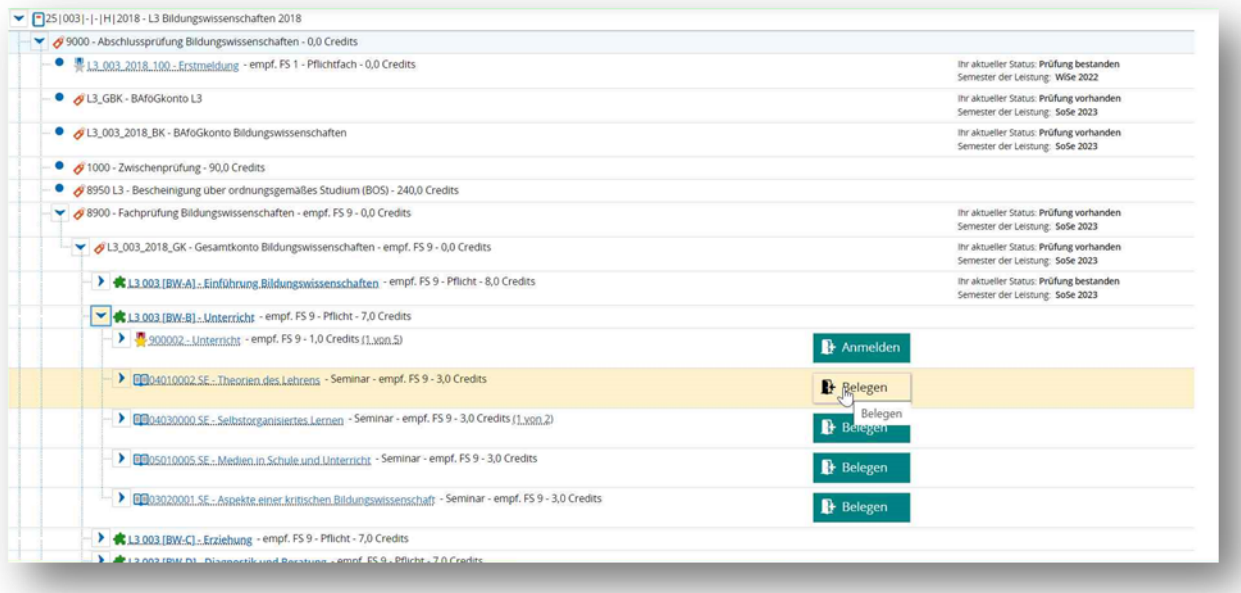

Hinweis: In anderen Studiengängen gibt es Lehrveranstaltungen, die unter *Veranstaltungsgruppen* abgebildet sind. *Veranstaltungsgruppen* sind daran zu erkennen, dass als Symbol *mehrere Bücher hintereinander* abgebildet sind. Um zu den Lehrveranstaltungen unterhalb einer *Veranstaltungsgruppe* zu gelangen, ist auf den Pfeil neben dem Symbol mit den *Büchern* zu klicken.

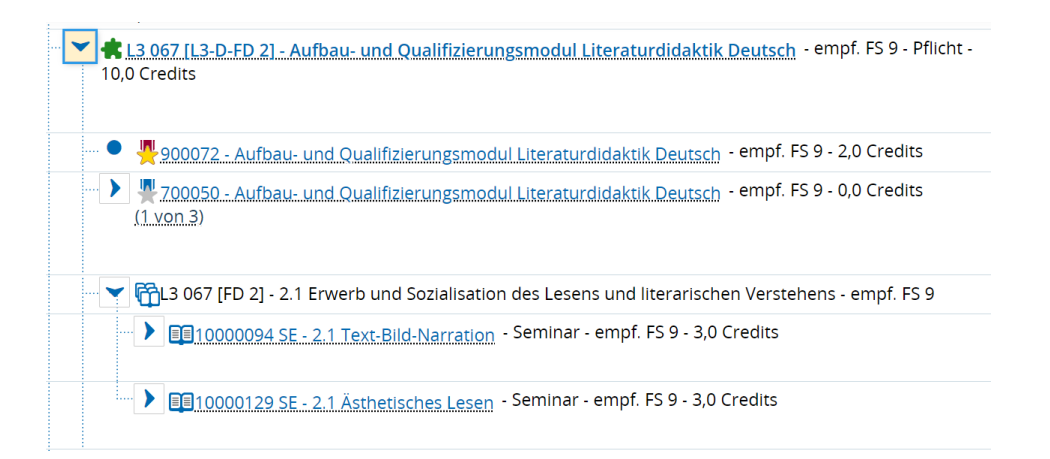

#### Schritt 9:

War die Anmeldung erfolgreich, erscheint statt dem *Beleg-Button* ein *Abmelde-Button* Zusätzlich wird der *Status* der Veranstaltung auf *zugelassen* gesetzt (Informationstext rechts neben dem *Abmelde-Button*). Möchten Sie sich für einen weiteren

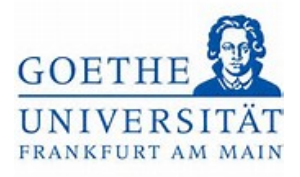

## Teilnahmenachweis (z. B. *Selbstorganisiertes Lernen*) anmelden, klicken Sie dazu

#### ebenfalls auf den Button *Belegen*.

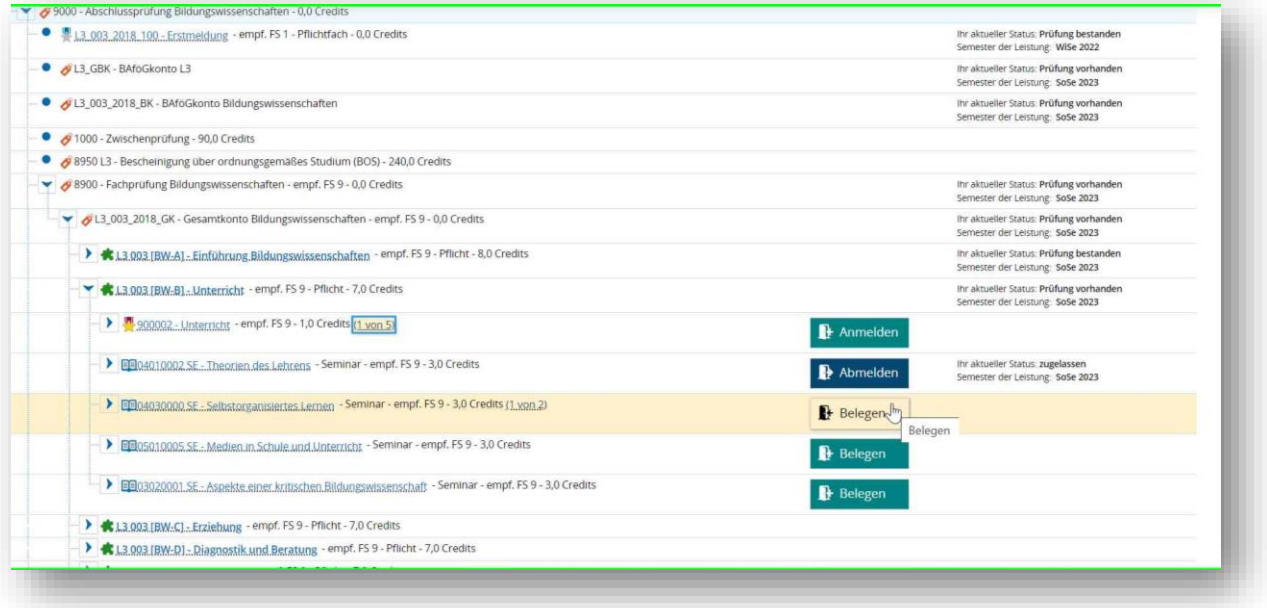

#### Schritt 10:

Im Fall der gewählten Veranstaltung öffnet sich eine Zwischenseite, da der Kurs *Selbstorganisiertes Lernen* zweimal, d. h. von zwei unterschiedlichen Dozierenden angeboten wird. Wählen Sie den Kurs des\*der Dozierenden aus welchen Sie belegt haben und klicken Sie in der entsprechenden Zeile auf den Button *Anmelden*.

## Schritt 11:

Eine erfolgreiche Anmeldung erkennen Sie erneut daran, dass einerseits der *Status zugelassen* erscheint und andererseits aus dem *Beleg-Button* ein *Abmelde-Button* geworden ist.

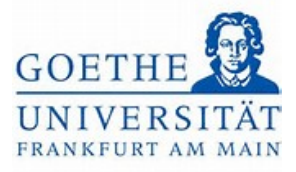

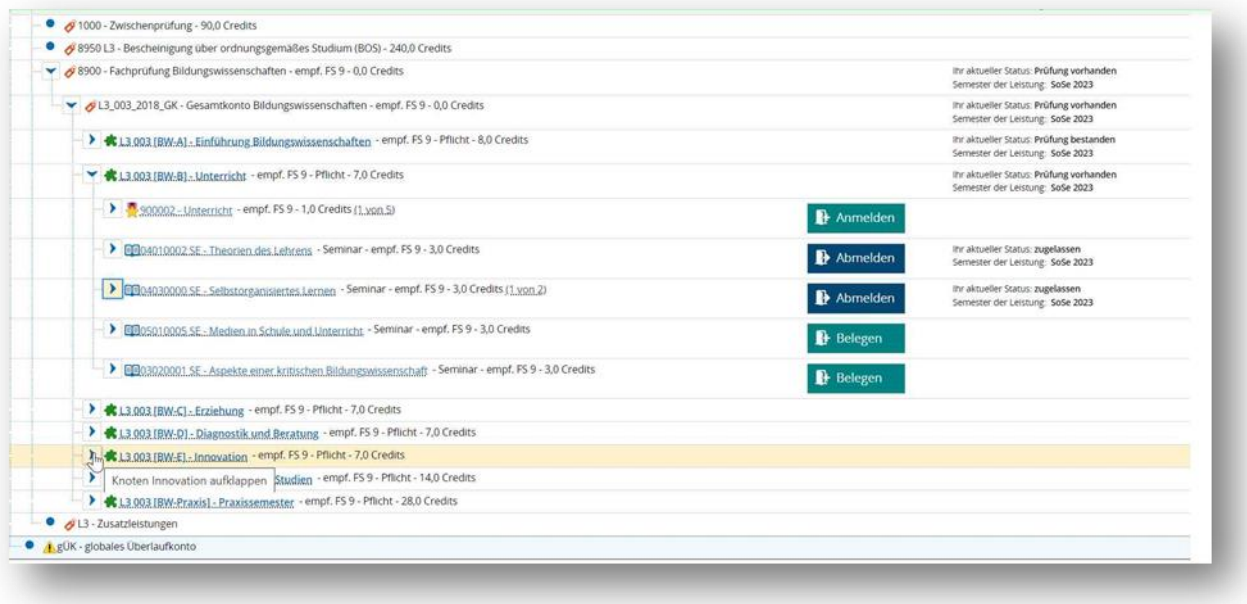

#### Schritt 12:

Verfahren Sie analog zur Anmeldung weiterer Teilnahmeleistungen in anderen Modulen. Klicken Sie dazu erneut auf dem Pfeil neben dem *Modul*, um die Struktur des *Moduls* zu öffnen.

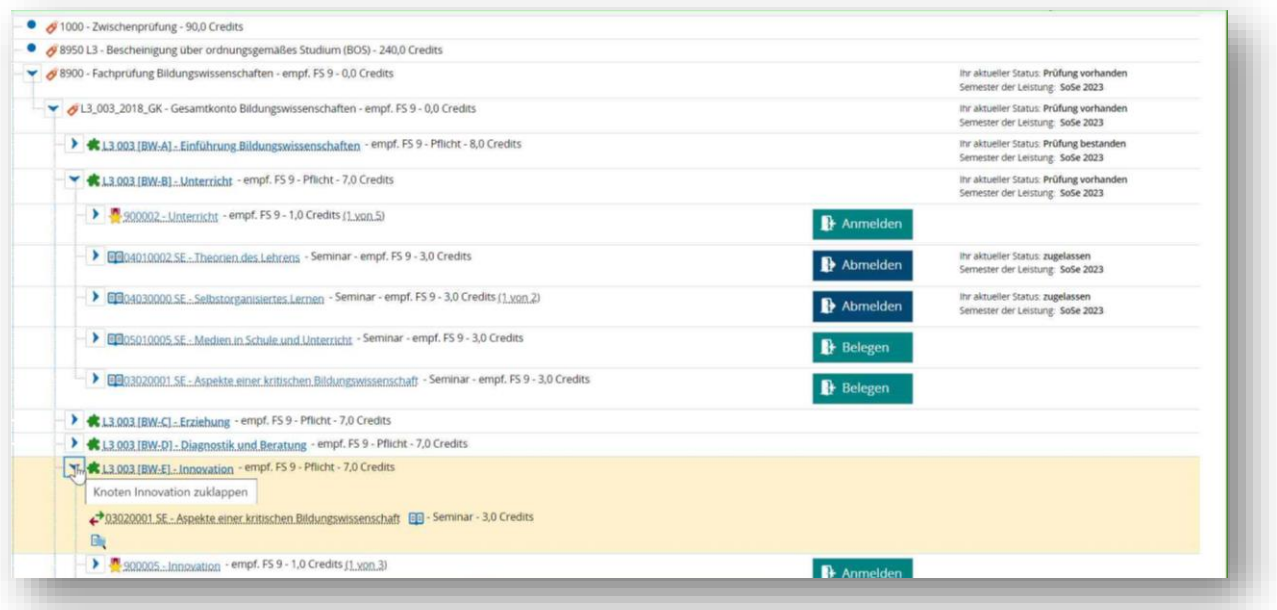

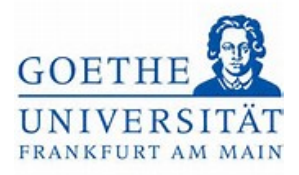

### Schritt 13:

Handelt es sich um eine polyvalente, d.h. mehrfach zugeordnete Lehrveranstaltung erscheint links neben der betreffenden Veranstaltung ein *grüner* und *roter Pfeil*. Der Kurs *Aspekte einer kritischen Bildungswissenschaft* ist beispielsweise sowohl dem Modul BW-E als auch dem Modul BW-B zugeordnet. Möchten Sie den Kurs *Aspekte einer kritischen Bildungswissenschaft* im Modul BW-E belegen, klicken Sie auf den *grünen* und *roten Pfeil* neben dem Veranstaltungstitel.

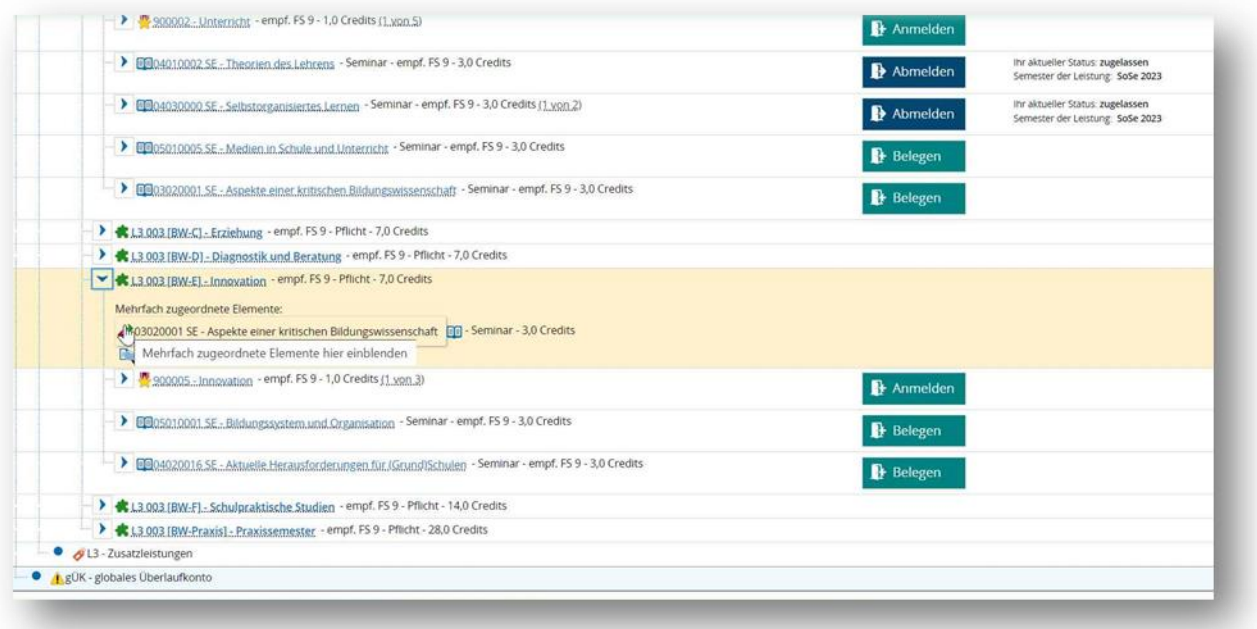

## Schritt 14:

Nun wird Ihnen wieder der Button *Belegen* neben dem Veranstaltungstitel angezeigt. Klicken Sie auf diesen und melden sich somit erneut für den Teilnahmenachweis an.

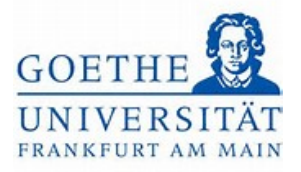

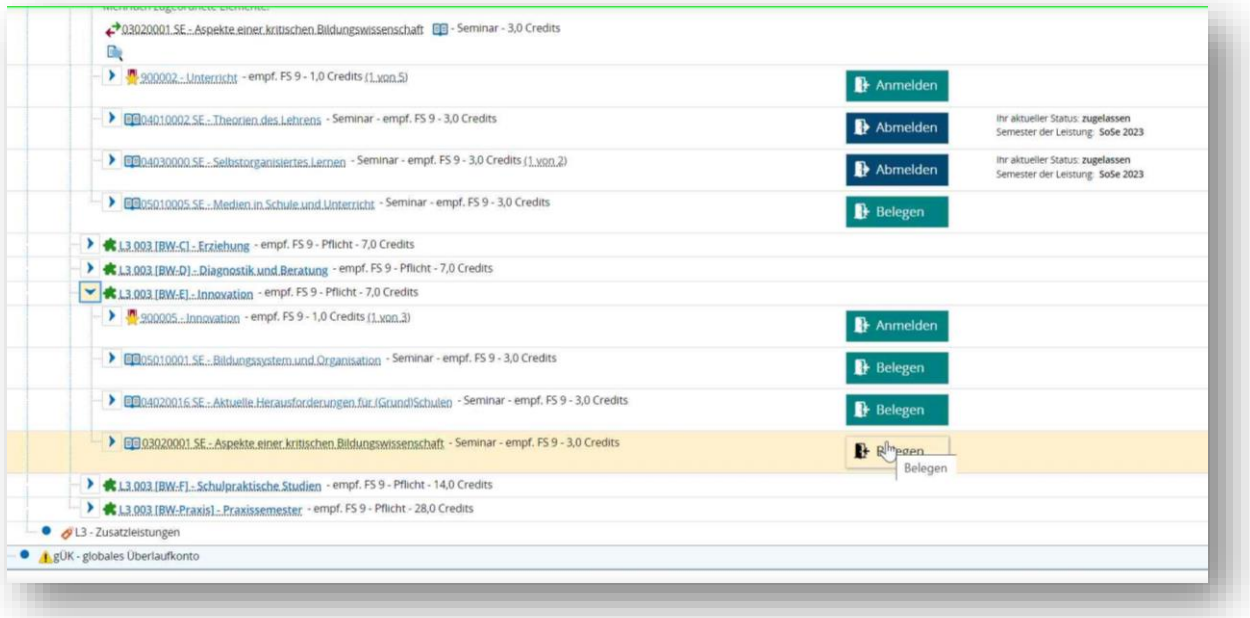

## Schritt 15:

Die erfolgreiche Anmeldung erkennen Sie erneut, am *Status zugelassen* und *Abmelde-Button* rechts neben der Veranstaltung.

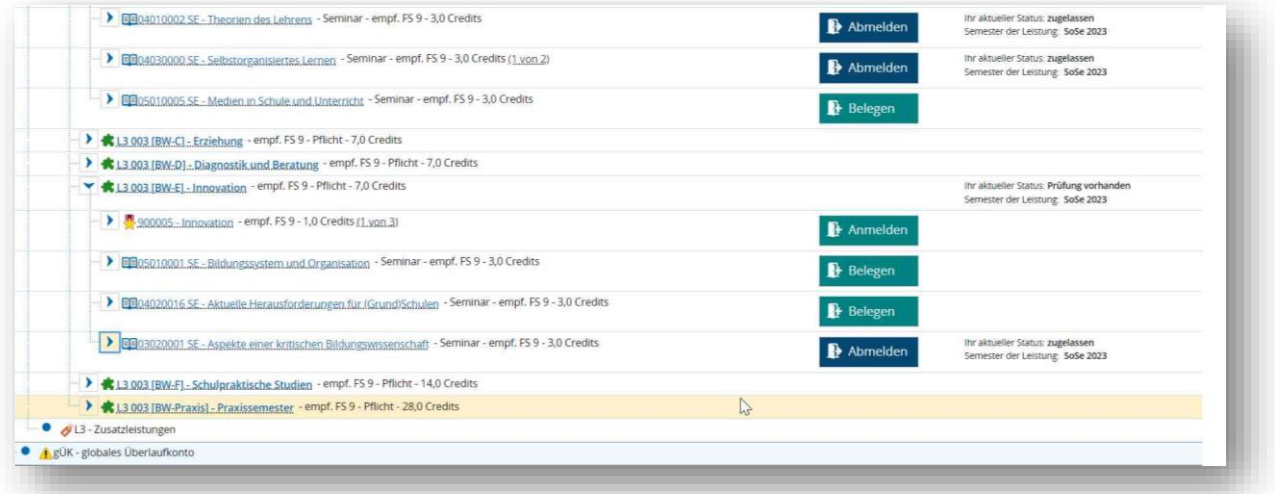

Schritt 16:

Haben Sie alle Teilnahmenachweise erfolgreich angemeldet, laden Sie bitte im nächsten Schritt die Anmeldebestätigung herunter. Dazu finden Sie eine separate Anleitung sowie ein separates Video.